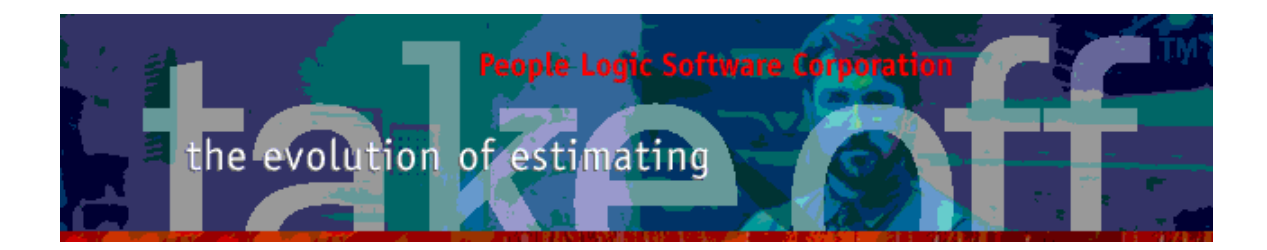

Update Bulletin 2.10.2.4

Hello

Many updates of the past year have been requested by various users and have finally made their way to your runtime version. A brief summary of the highlights are shown below.

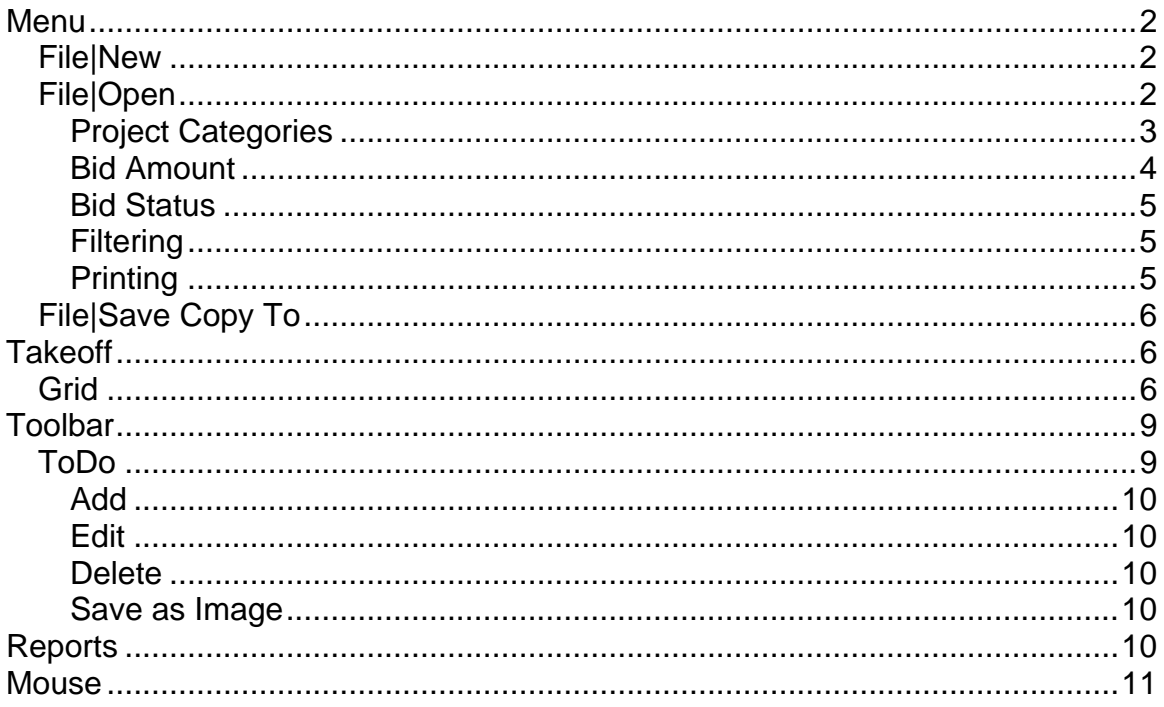

<span id="page-1-0"></span>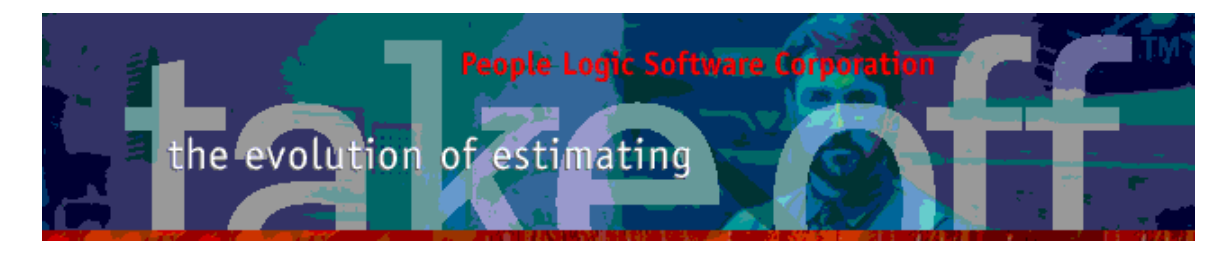

## **Menu**

#### *File|New*

Projects are now organized into *Categories*. File|New now needs to place projects into such containers. These categories have been predefined in File|Open and may be later renamed or reorganized. Default category is the last one used for File|New.

Also note that field Password has been removed and thus the existing fields have moved **down** one row to accommodate *Categories*.

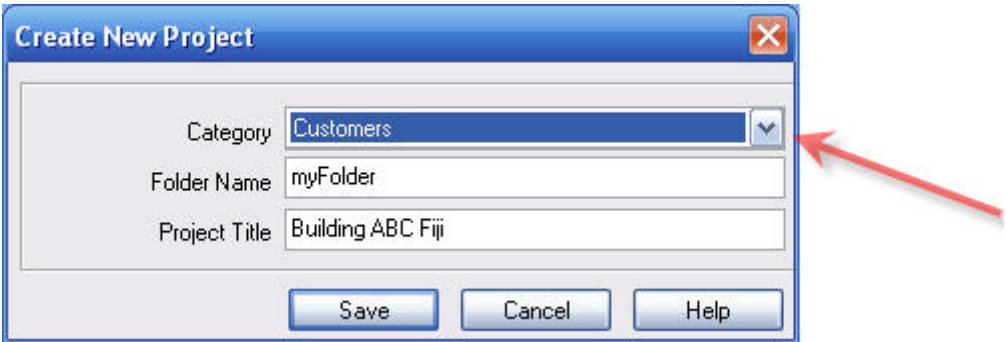

#### *File|Open*

File|Open has had several new changes

- **Project Categories**
- □ Bid Amount
- □ Bid Status
- □ Filtering
- □ Printing

<span id="page-2-0"></span>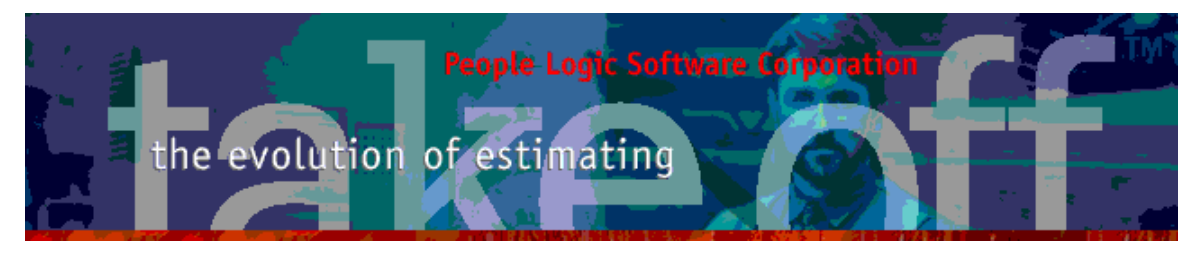

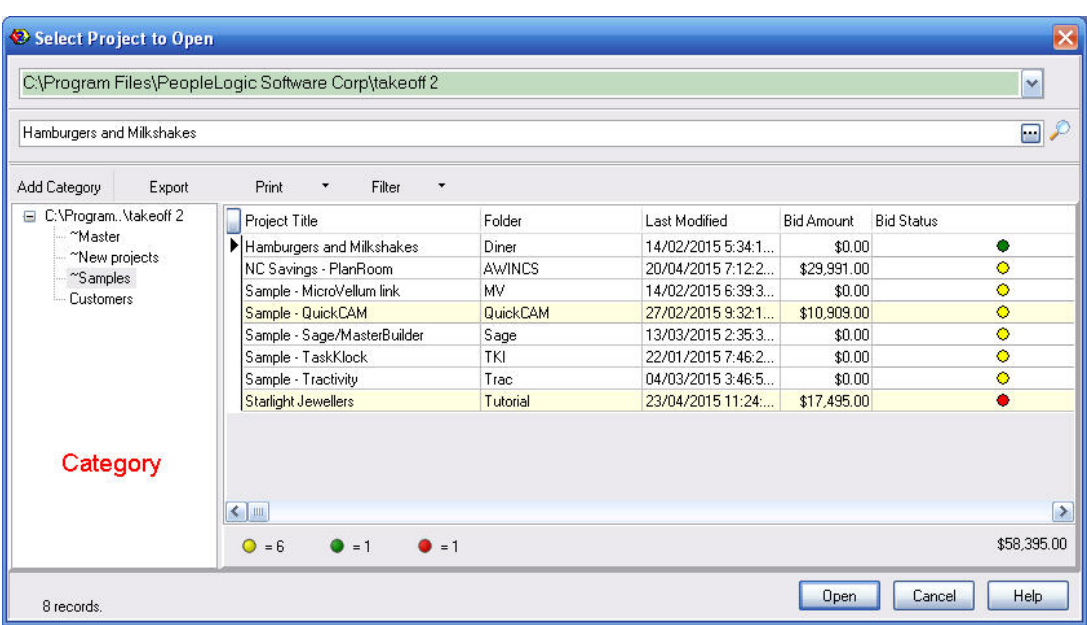

#### **Project Categories**

 Categories will allow one to group similar types of projects together. This is useful as the project list grows to several hundred projectes or even to keep numerous "Save As" copies together. All projects may still be viewed as a list by selecting the root(top most) category.

Make a new category by either using the *Add Category* button or right mouse click *Add.* Categories are limited to a single level in depth.

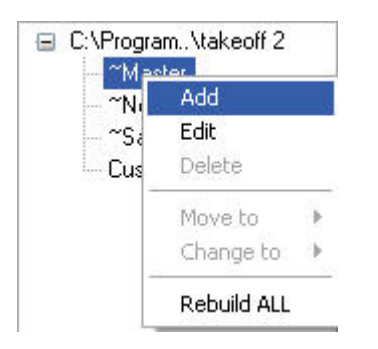

First time entry will create categories prefixed with "~" and attempts to place existing projects in those. Later one may add/rename or delete if empty. Projects

<span id="page-3-0"></span>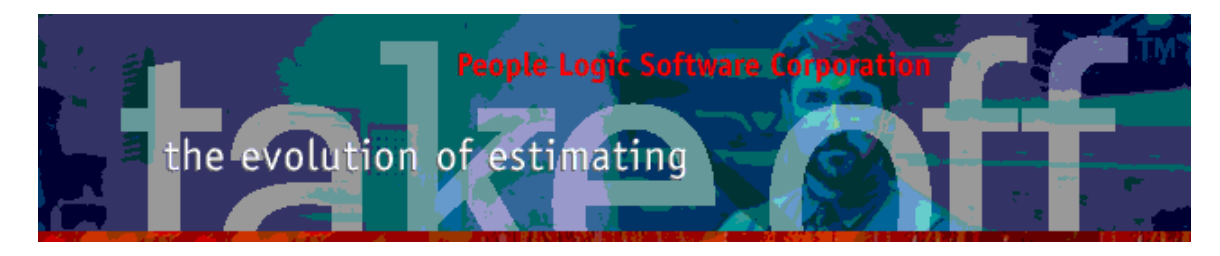

may be moved to other categories by selecting one or more project items from the grid and selecting *Move to*.

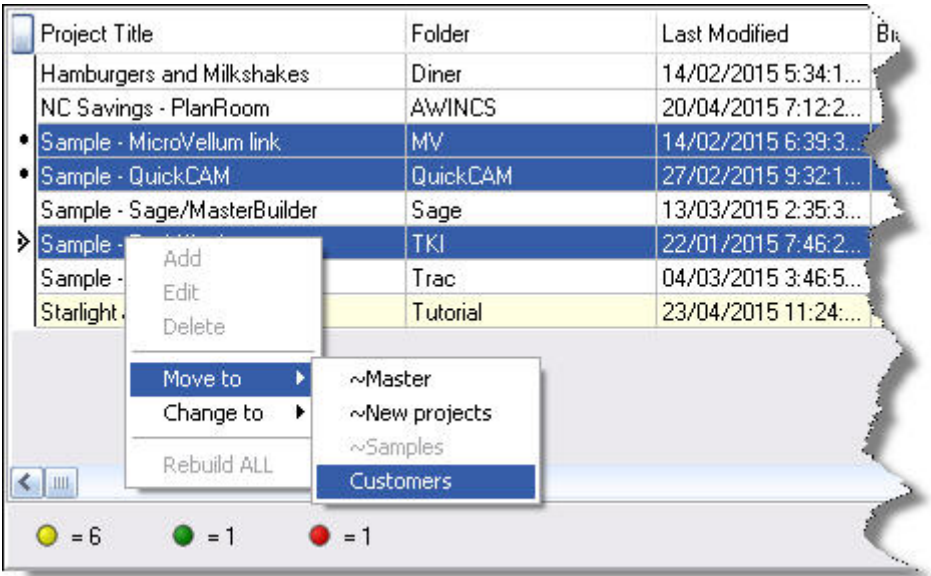

#### **Bid Amount**

Bid amount is derived form the Project field found in Edit|Project BidResults Initially these values are not transferred in order to save time during initial set-up but may later be updated using the *Rebuild ALL* function. Thereafter this value will be synchronized from the project. Total of Bid Amount shown in footer per category.

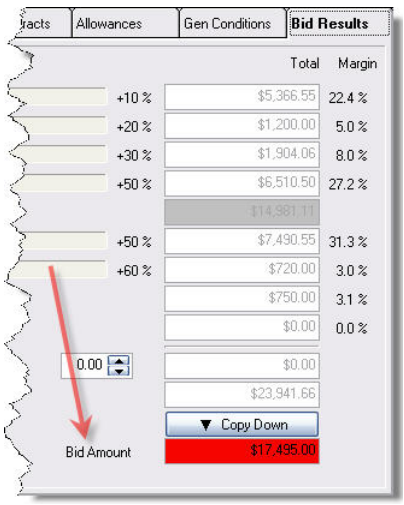

<span id="page-4-0"></span>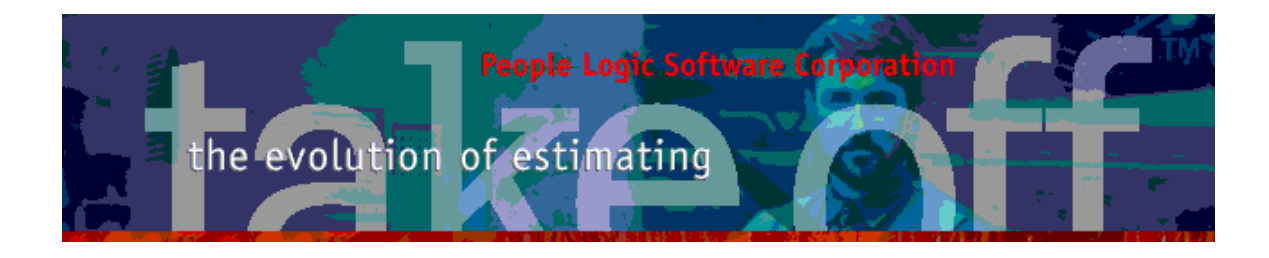

#### **Bid Status**

Individual projects may be tracked as Won, Lost or Pending. Select one or more project items and choose *Change to*.

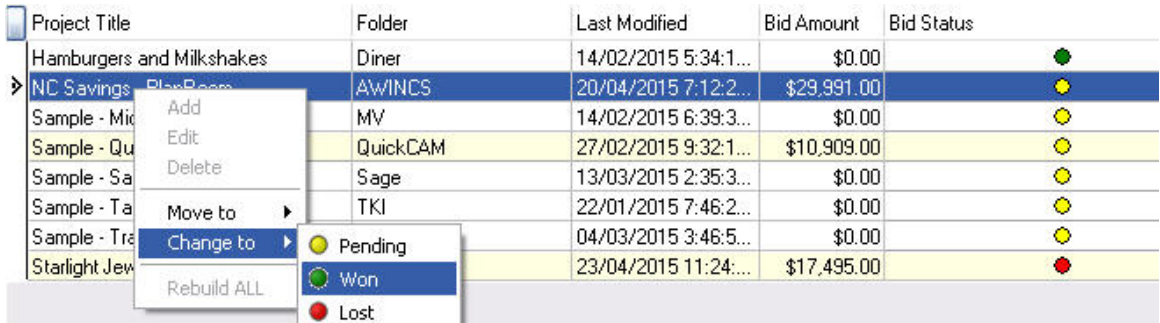

Count of each Bid Status shown in category footer.

## **Filtering**

Filter on a particular Bid Status condition. Note that category footer will adjust Bid amount total per filter.

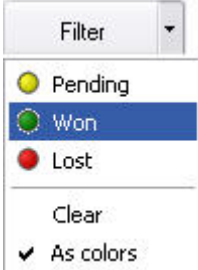

Clear – Removes filter. As colors – Replaces color coding with text.

## **Printing**

Printing has been expanded to include new fields.

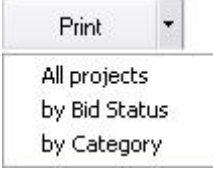

<span id="page-5-0"></span>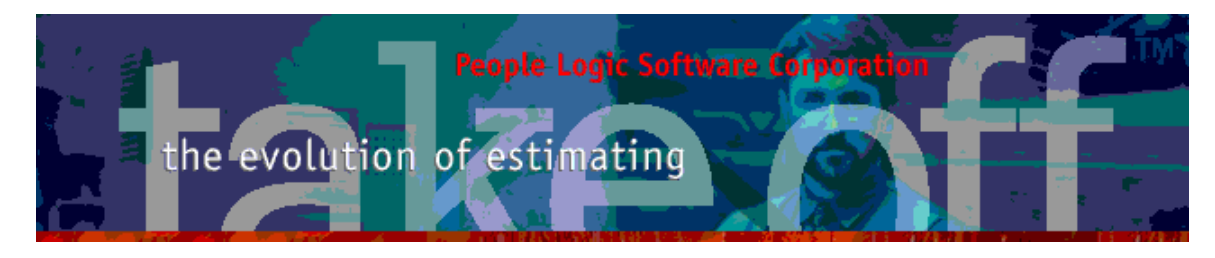

## *File|Save Copy To*

For those who maintain various project data sources(places with takeoff projects) then a quick function for copy a project to one of those folders is to use *Save*  **Copy To**. This could be used to archive a project or simply to make a local copy from the network.

Warning – If a project folder already exists in the target location then a warning will be issued if you wish to avert an overwrite.

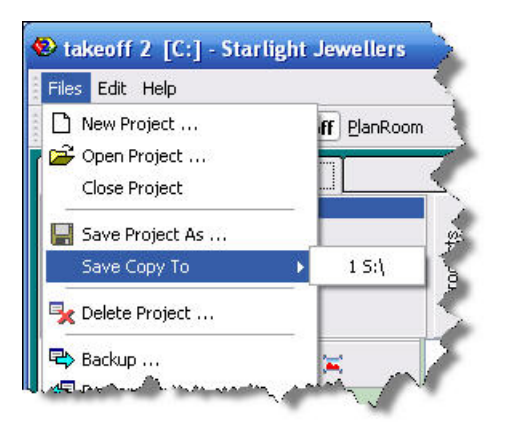

# **Takeoff**

## *Grid*

Product details may now be seen without entering the edit dialog. A preview panel has been added to show a summary of all dimensions, option and costs. The width of the panel may be change using a splitter bar or it mat be completely hidden. The remaining portion of the panel will show the same menu to restore.

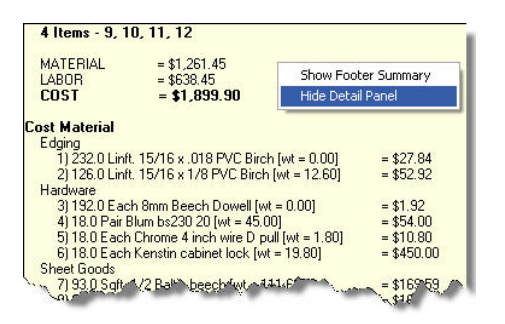

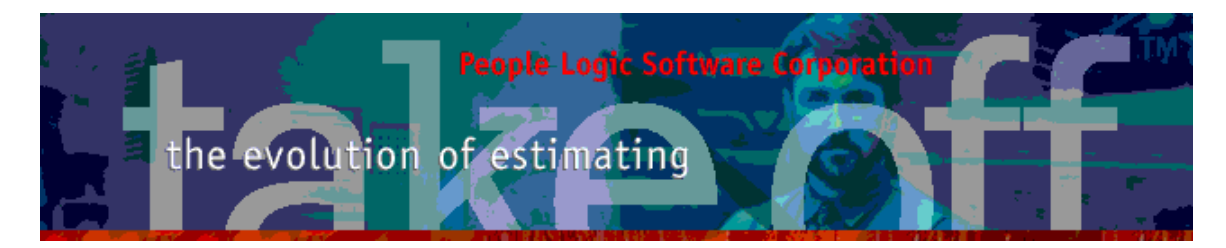

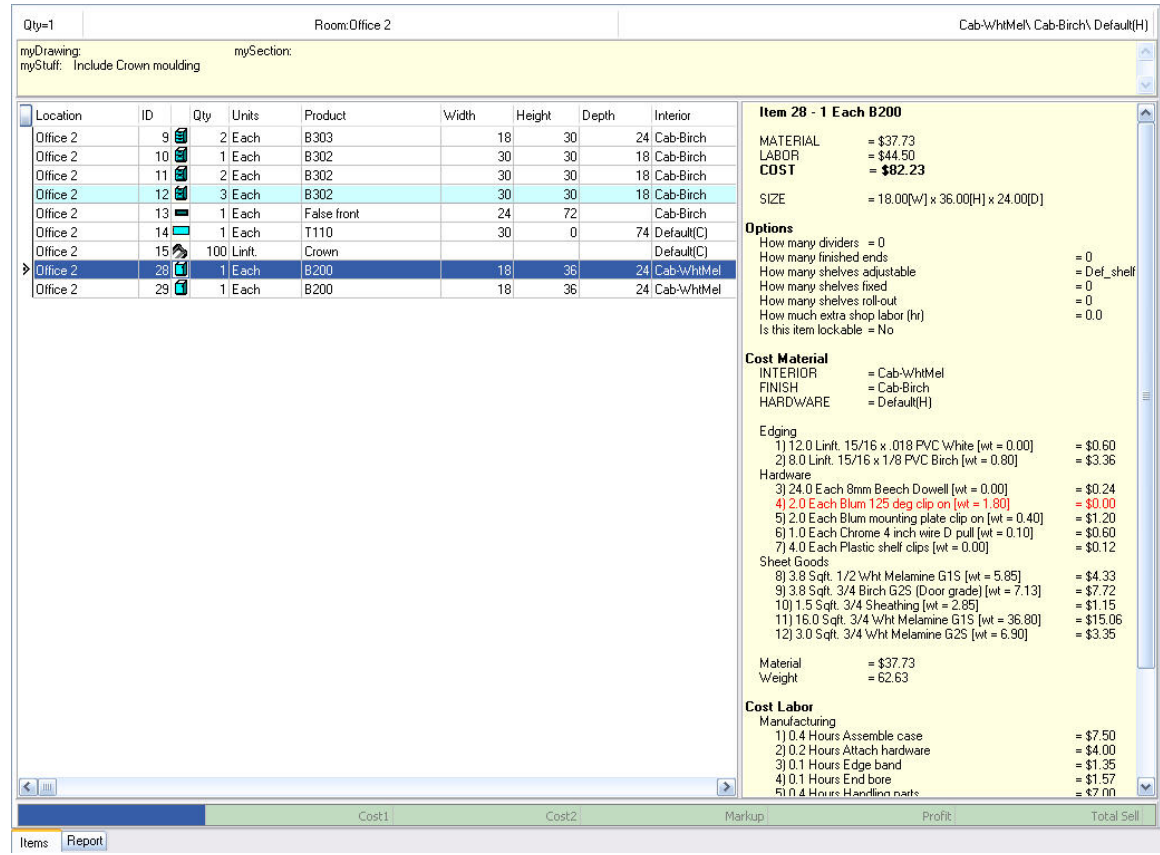

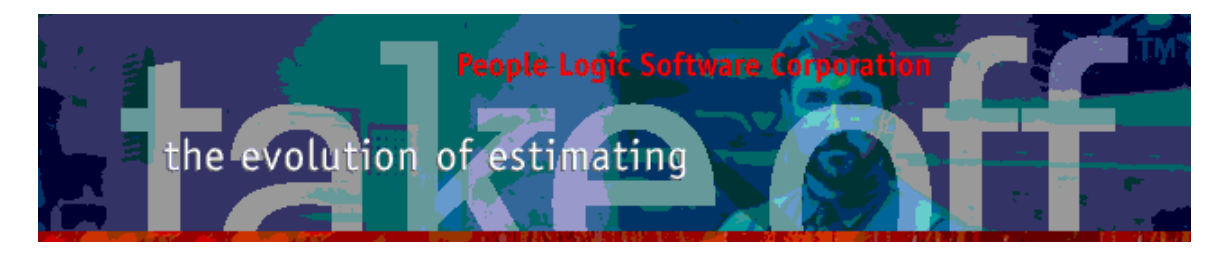

Multiple items may also be selected and their sum will be shown on the detail panel also. Dimensions and options will be missing from this view.

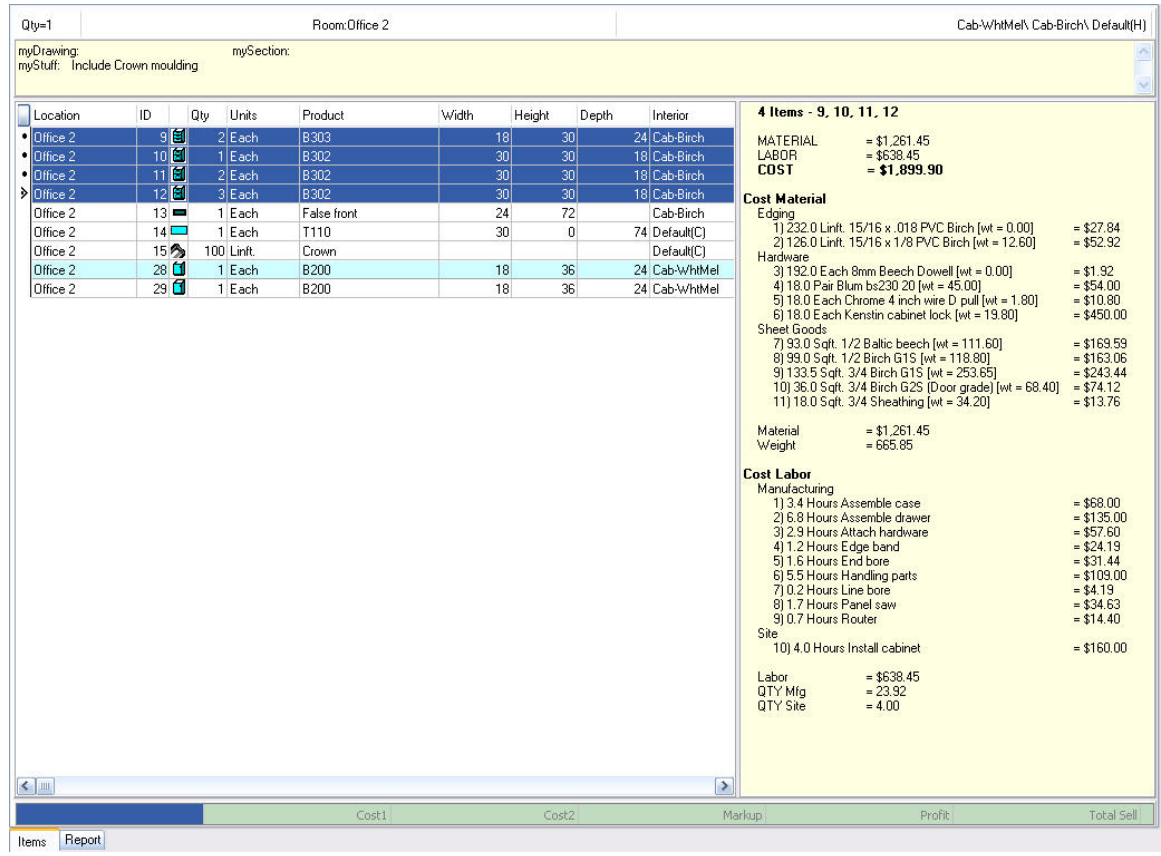

<span id="page-8-0"></span>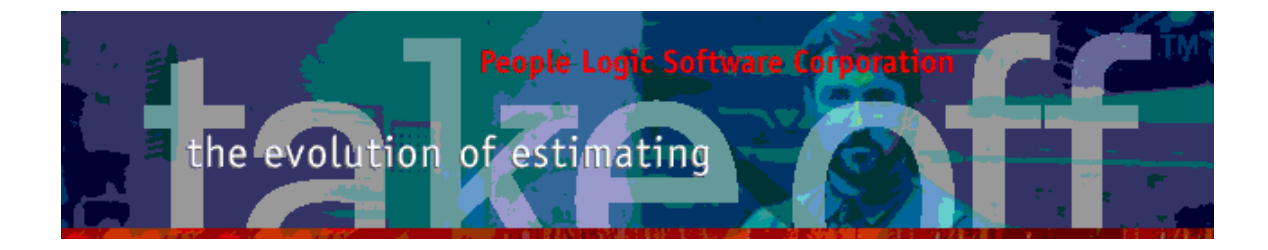

# **Toolbar**

### *ToDo*

A new function for the Toolbar buttons is a Project ToDo list. This will keep a running list of items to remember which may be checked as Done later.

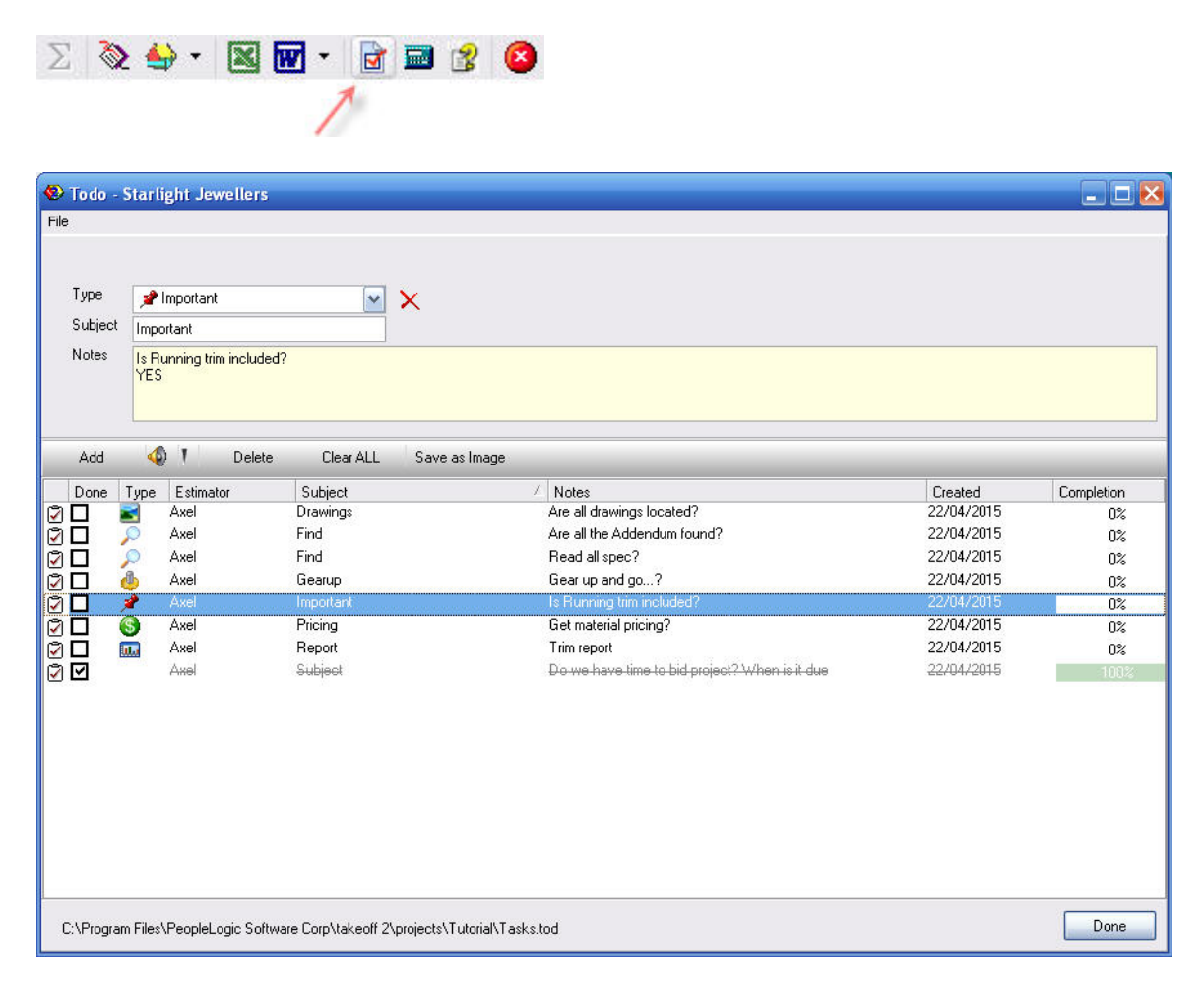

<span id="page-9-0"></span>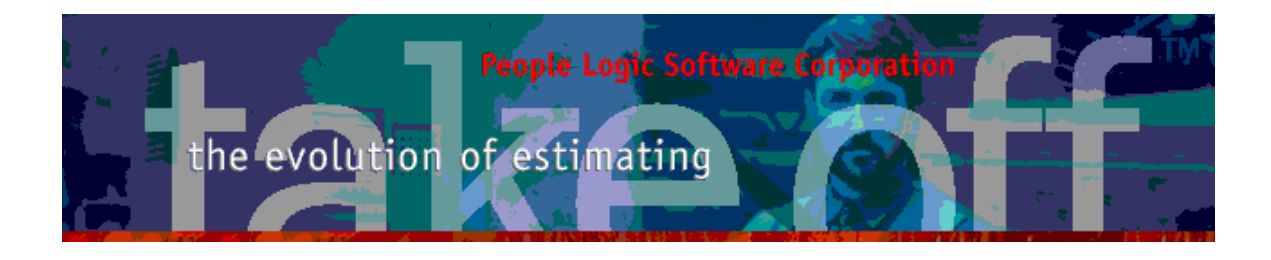

#### **Add**

Click the *Add* button for a generic ToDo item or select a predefined icon. The last selected icon will show on the Tool button and may be used again without clicking the down arrow.

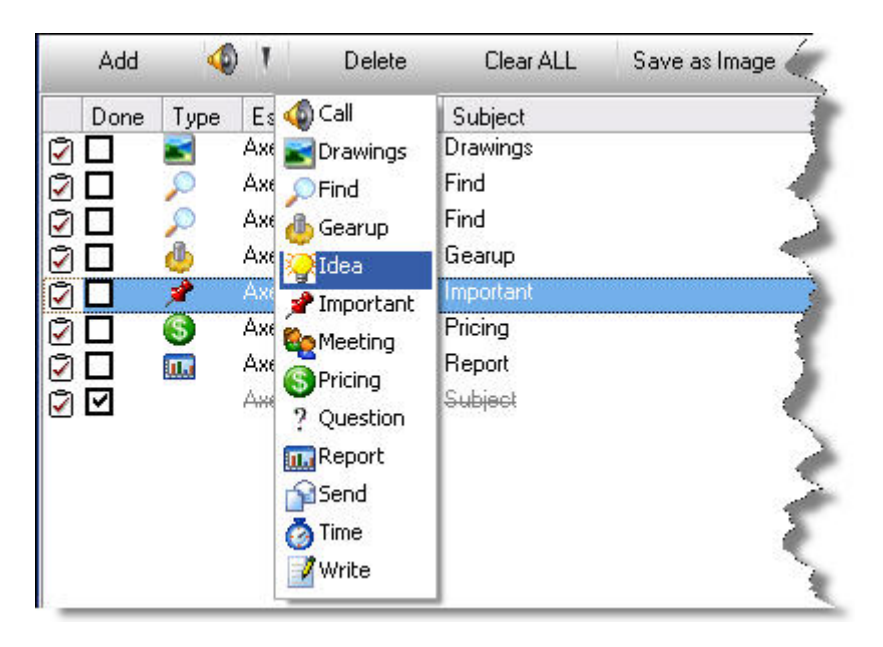

#### **Edit**

Editing for Subject or Notes may be done in place or from the above panel.

#### **Delete**

Select an item and then either click *Delete* button or DEL key. All items may be removed using *Clear ALL*.

#### **Save as Image**

Click *Save as Image* to create a JPG file to your desktop.

# **Reports**

Report Loc\_cst2 now has a prompt for hiding costs.

<span id="page-10-0"></span>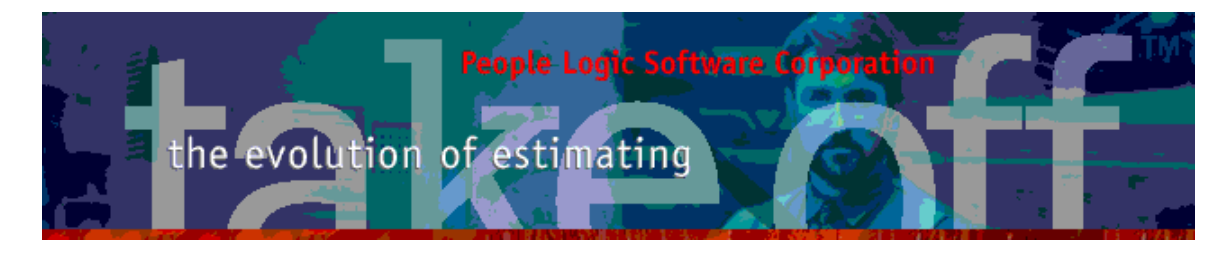

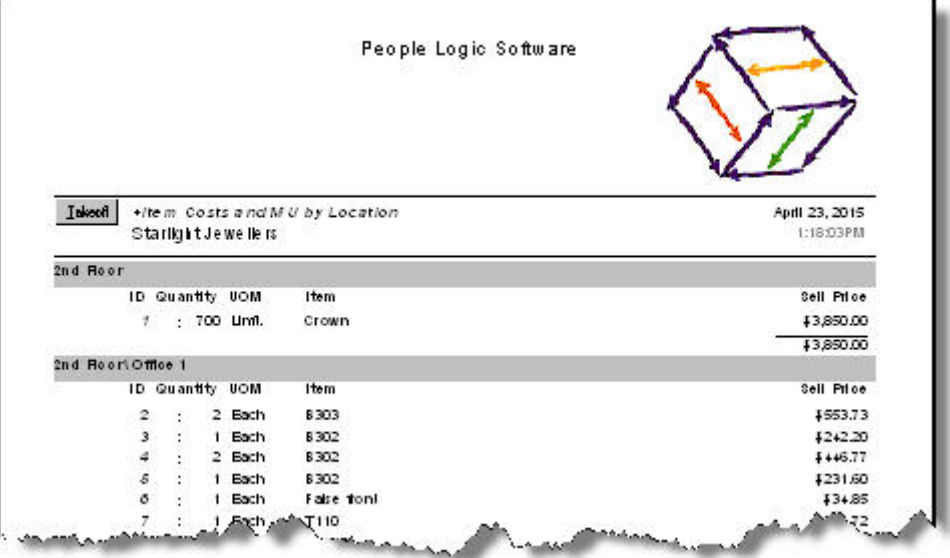

## **Mouse**

Scrollwheel has been adjusted.

Any comments are welcome for future enhancements.

Thank you for your ideas

People Logic Software

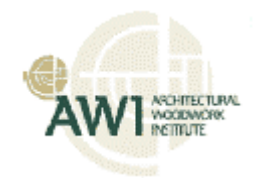